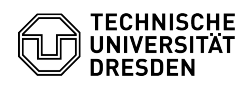

## [de] PDF - Acrobat - Acrobat Reader DC einrichten für gemeinsame Nutzung DFN- und TCS-Geant/Sectigo Zertifikate

03.07.2024 13:29:16

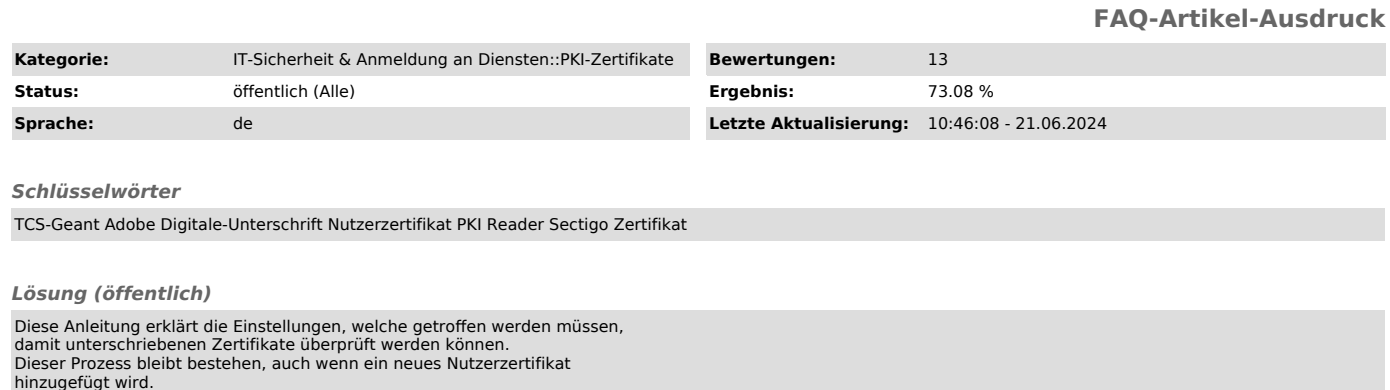

Die Konfiguration des persönlichen Zertifikates finden Sie hier:

- [1]macOS - [2]Windows

Wie Sie die digitale Unterschrift nutzen können erfahren Sie hier: [3]https://tickets.tu-dresden.de/otrs/public.pl?Action=PublicFAQZoom;ItemID=949

Automatisierte Einrichtung per GPO finden Sie in folgendem Artikel: [4]https://faq.tickets.tu-dresden.de/otrs/public.pl?Action=PublicFAQZoom;ItemID=1121

- Bitte laden Sie sich die Datei "adobe.acrobatsecuritysettings" für Adobe unter "Anhänge" (rechte Seite) herunter. - Öffnen Sie die Einstellungen von Adobe Acrobat Reader.

Unter MacOS müssen Sie auf "Acrobat Reader" klicken und dort Einstellungen<br>wählen. Adobe Einstellungen MacOS<br>Unter Windows müssen Sie auf "Menü" und dort auf Einstellungen klicken.

Adobe Einstellungen Windows - Navigieren Sie zum Punkt "Sicherheit". Einstellungspunkt Sicherheit

- Klicken Sie unter "Sicherheitseinstellungen" auf "Importieren...". Import der TUD Einstellungen

- Wählen Sie die zuvor heruntergeladene "Einstellungsdatei" aus und<br>bestätigen Sie dies mit "Öffnen". Auswahl der Datei<br>- Klicken Sie oben rechts auf "Importieren". Import der Einstellungen<br>- Bestätigen Sie die erste Me

mit den Zertifikaten vorbereitet. Erfolgsmeldung

[1] https://faq.tickets.tu-dresden.de/v/ItemID=1033 [2] https://faq.tickets.tu-dresden.de/v/ItemID=1032

[3] https://tickets.tu-dresden.de/otrs/public.pl?Action=PublicFAQZoom;ItemID=949 [4] https://faq.tickets.tu-dresden.de/otrs/public.pl?Action=PublicFAQZoom;ItemID=1121